# NYC Reception (iPad版)

# お客様 簡易マニュアル(社員登録)

株式会社ナカヨ NB推進部

2023年6月

©2023 NAKAYO

**目次**

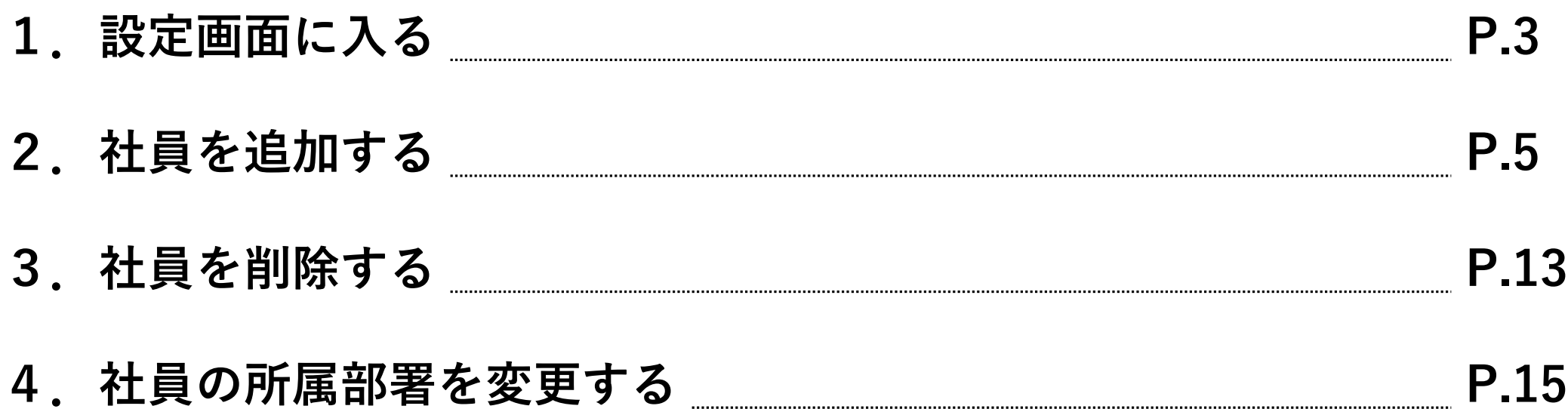

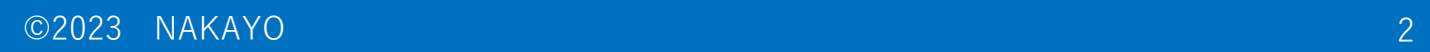

## **1.設定画面に入る**

①画面上部のメッセージ部分を2本指でロングタップします。

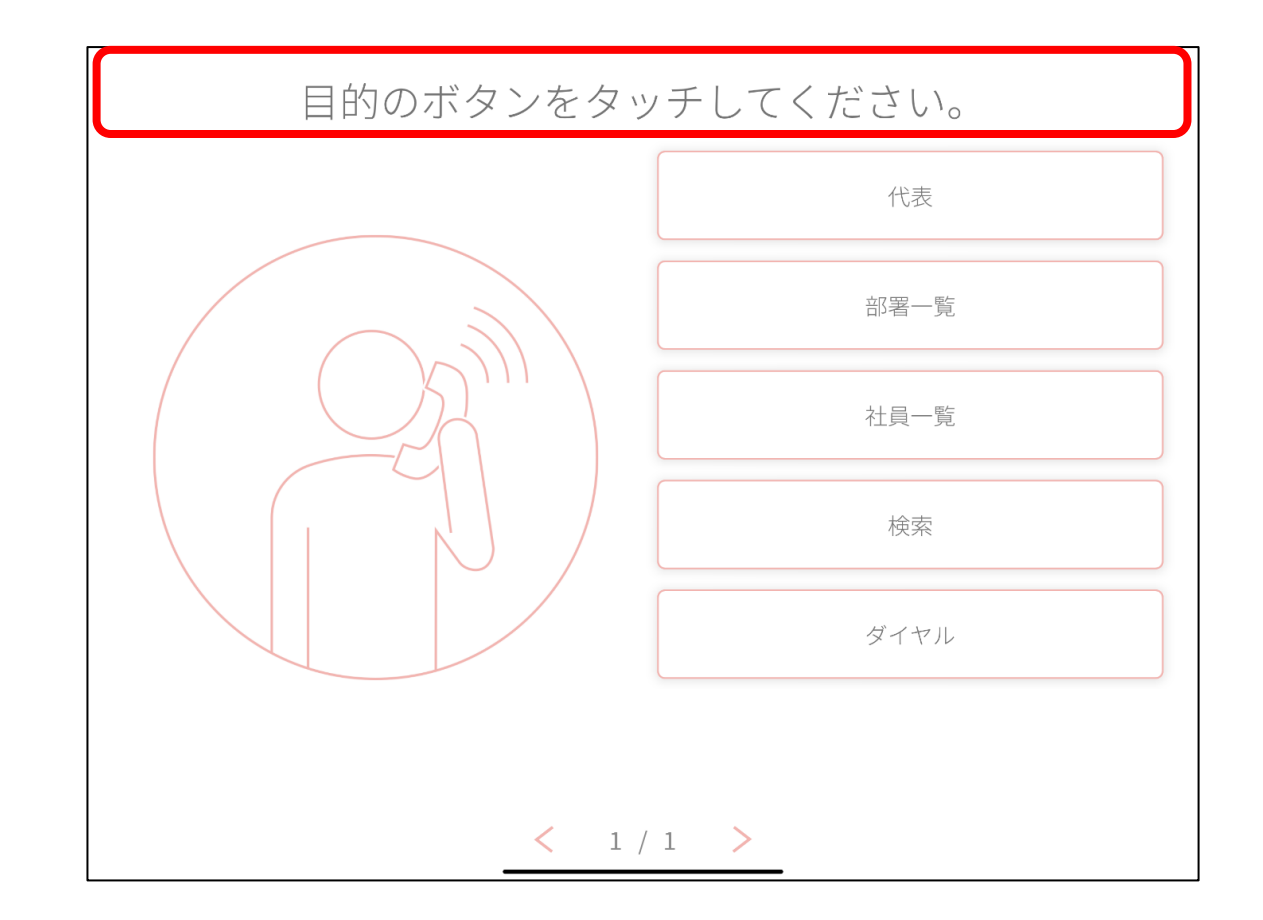

# **1.設定画面に入る**

②パスワード入力し、保守画面に入ります。

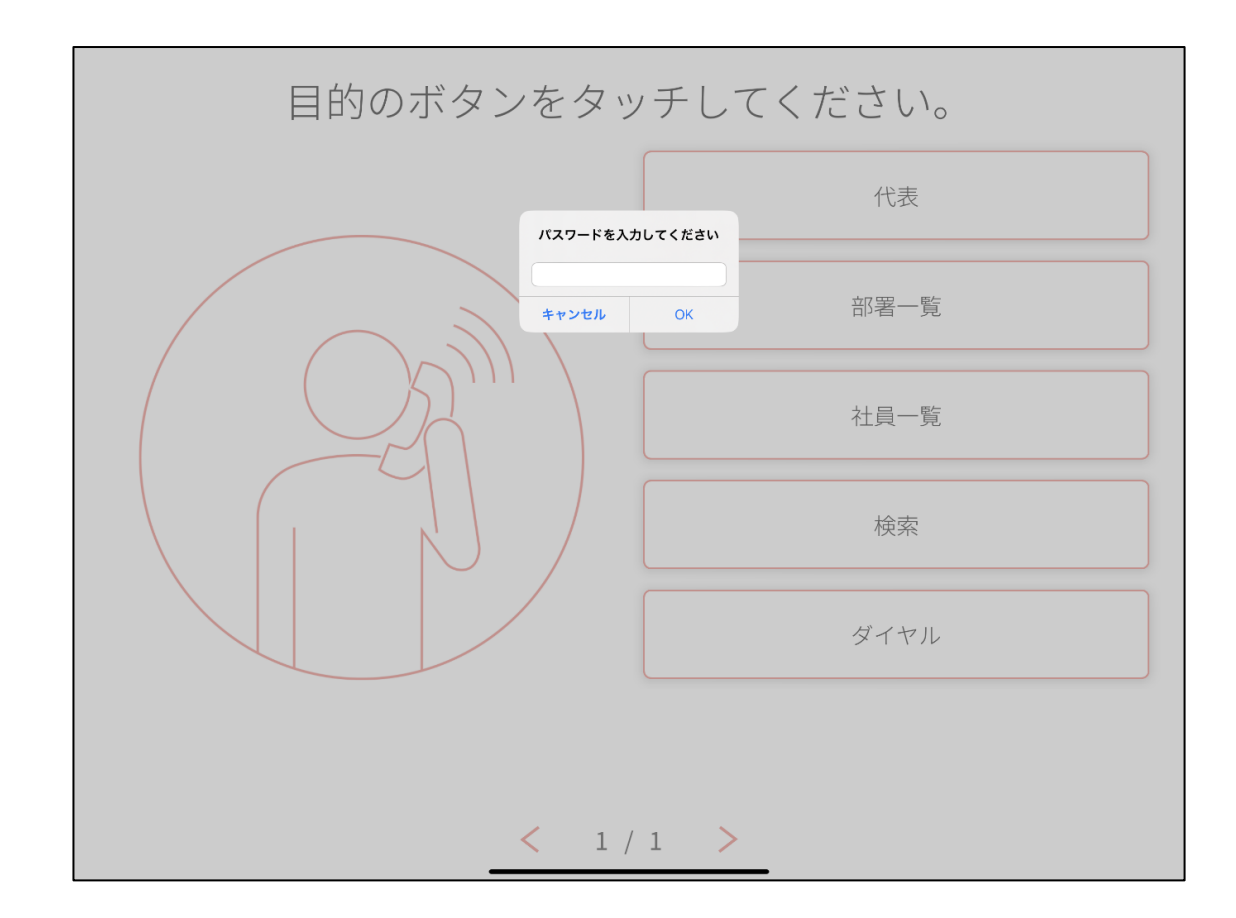

①保守画面から、「画面設定」をタップします。

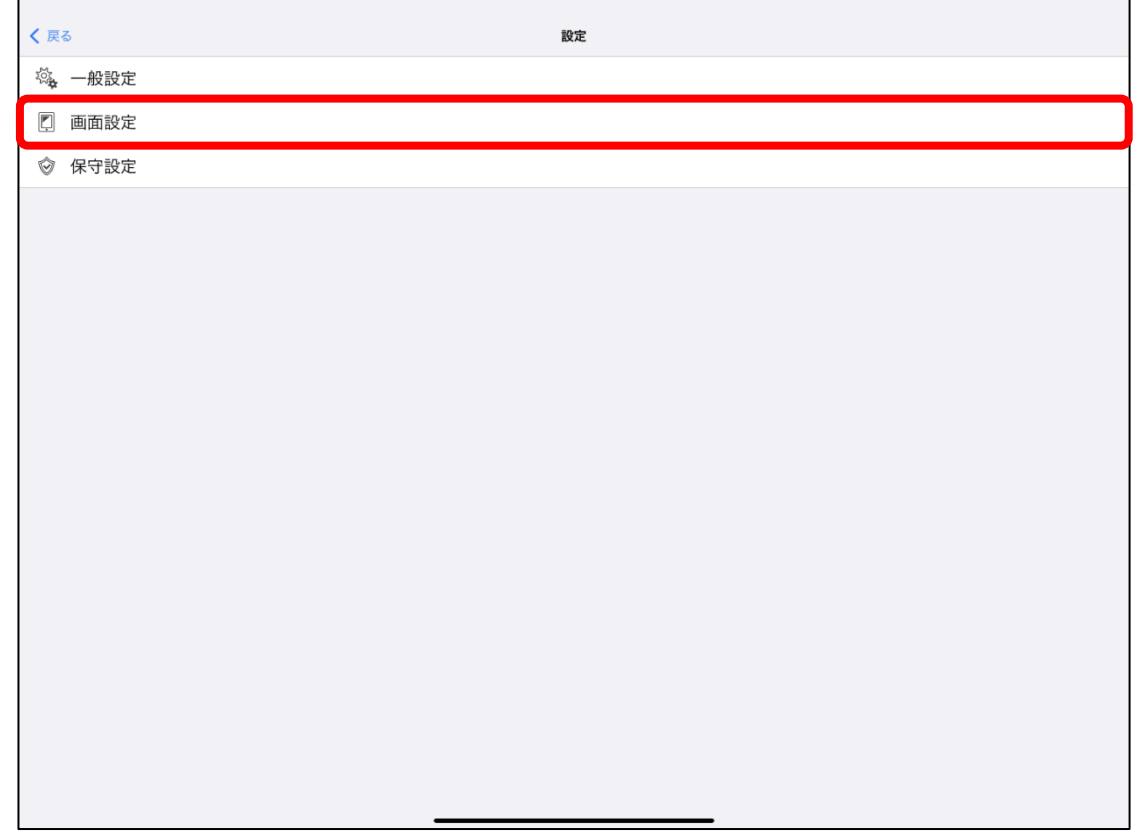

②画面設定画面から、「社員一覧画面」をタップします。

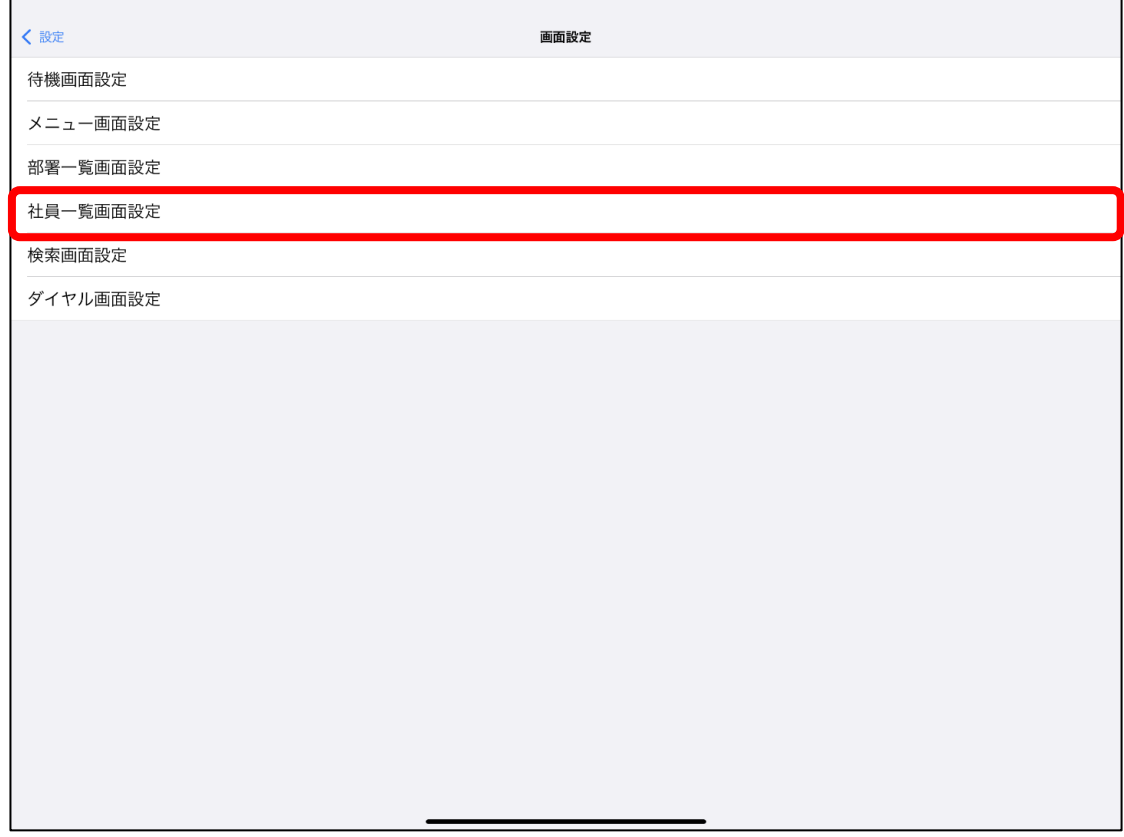

#### ③社員一覧設定画面から、「ボタン設定」をタップします。

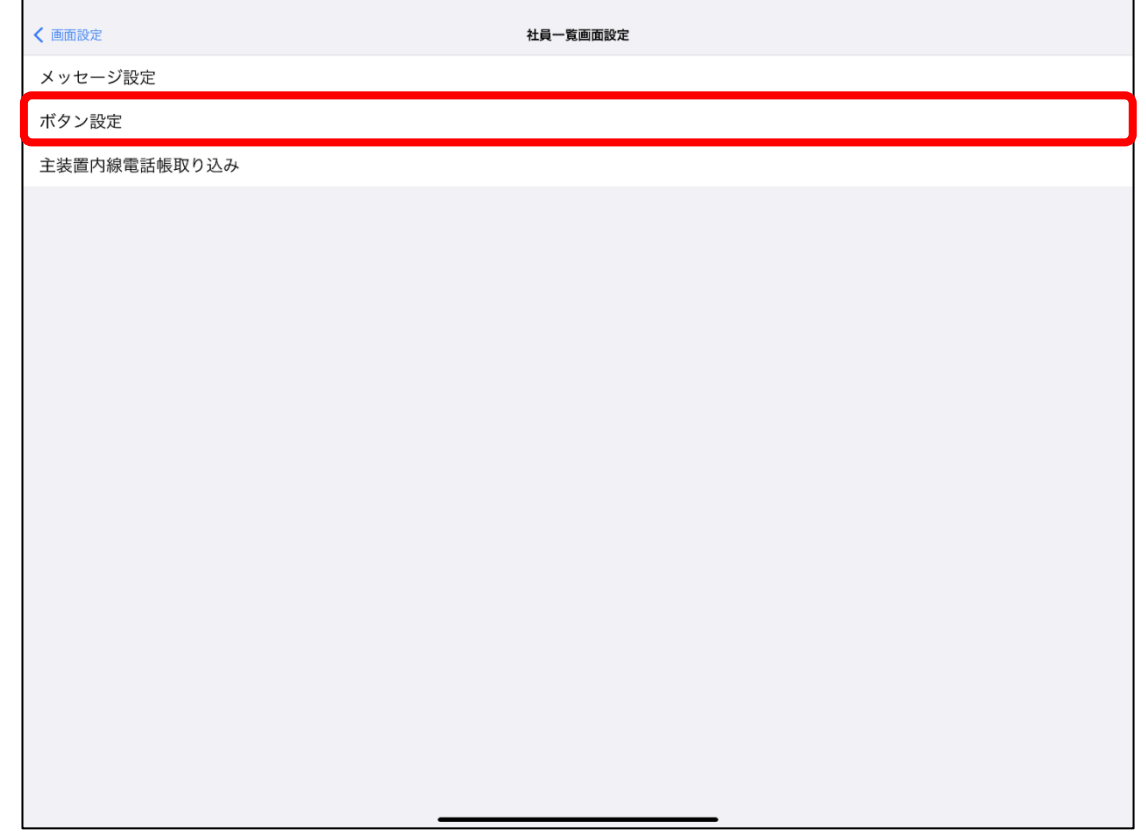

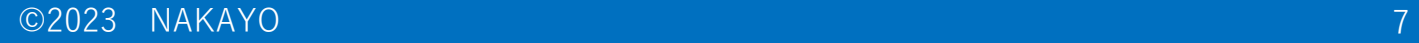

④部署選択画面から、社員を追加する部署をタップします。

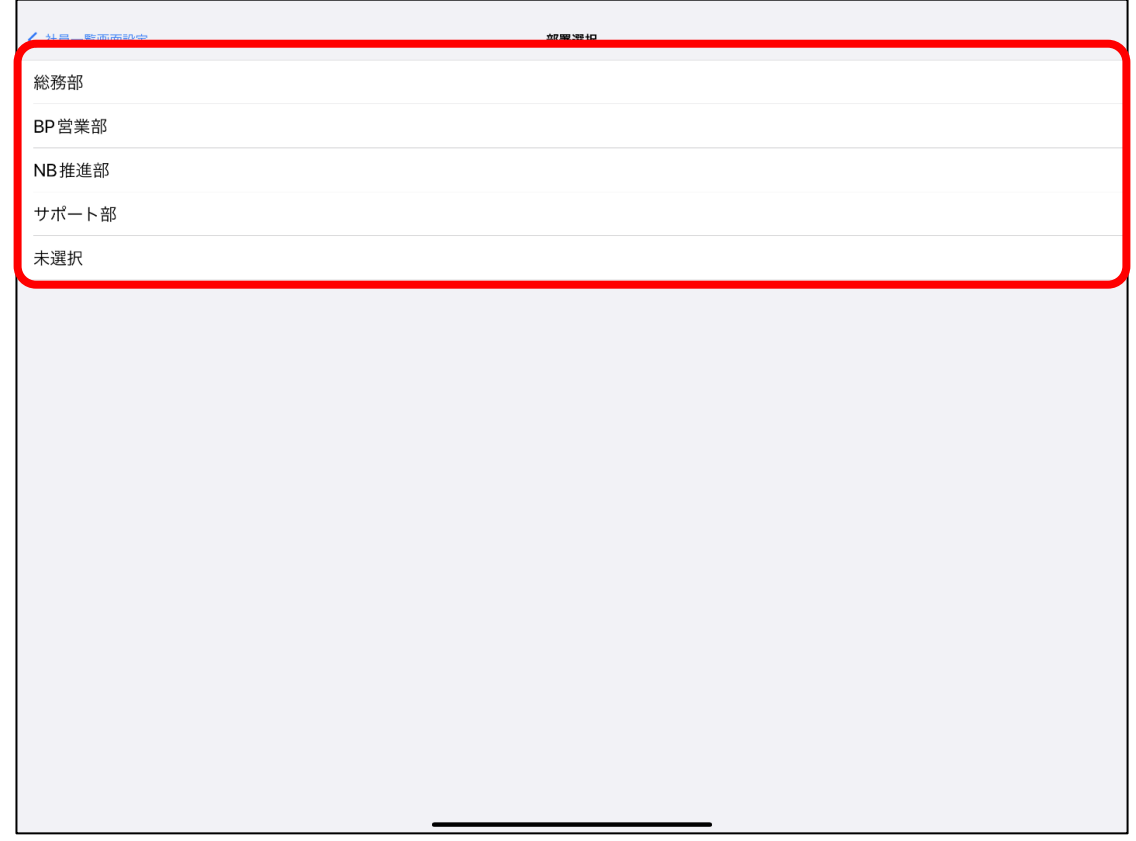

⑤ボタン設定画面から、右上の「追加」をタップします。

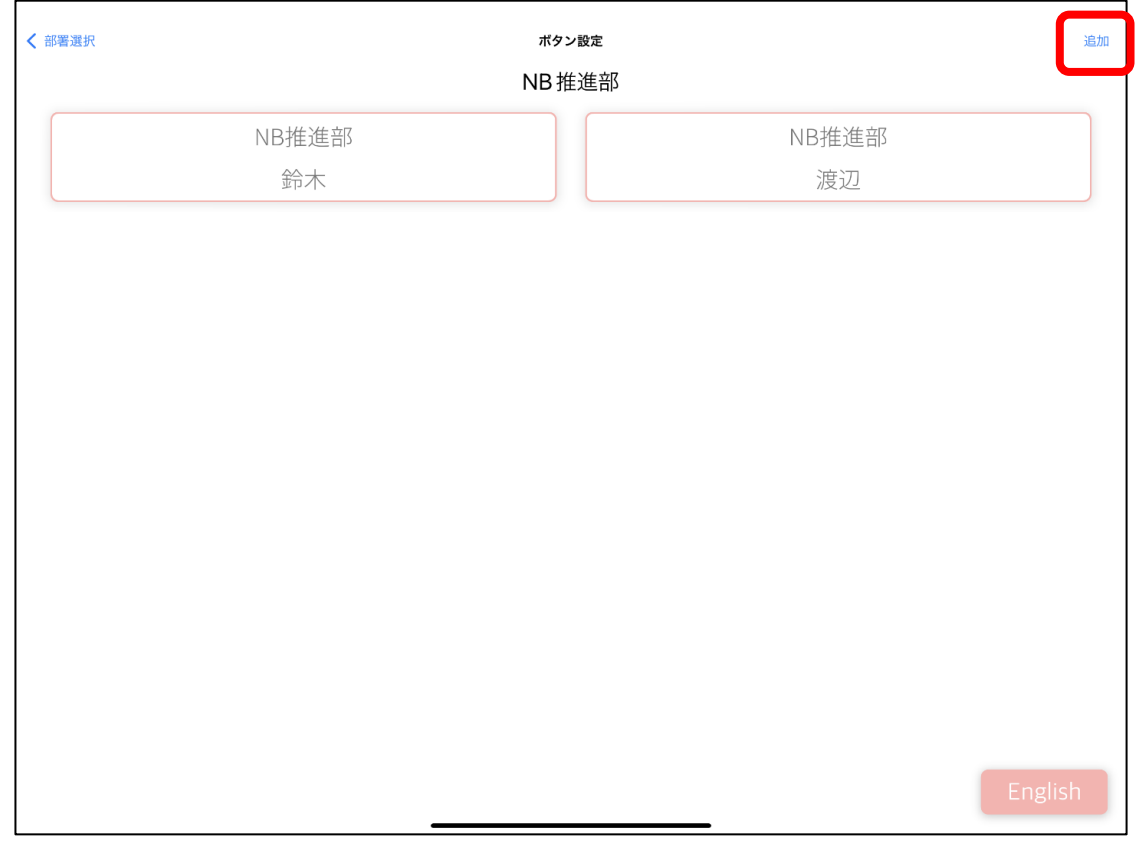

⑥ボタン編集画面から、「名称」をタップします。

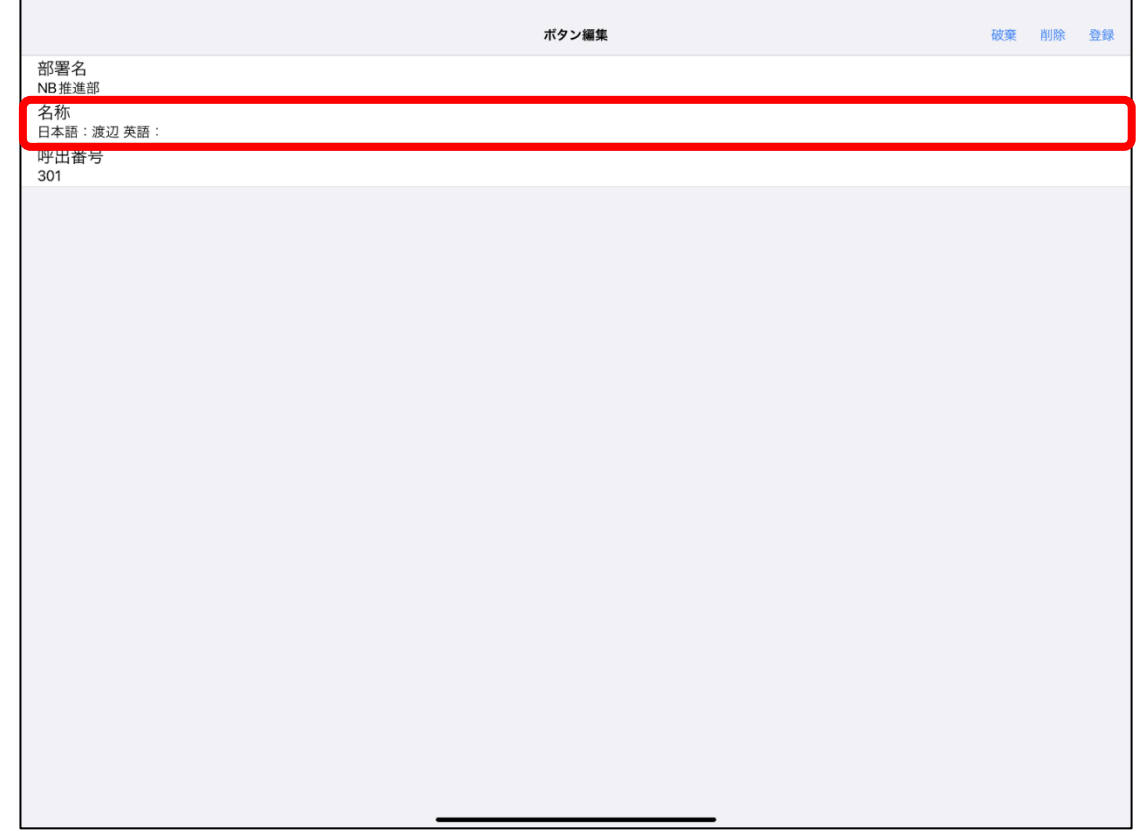

#### ⑦名称画面で、追加する社員の名称を入力します。 「日本語検索文字列」には、社員検索に使う社員名称のよみがな(平仮名)を入力します。

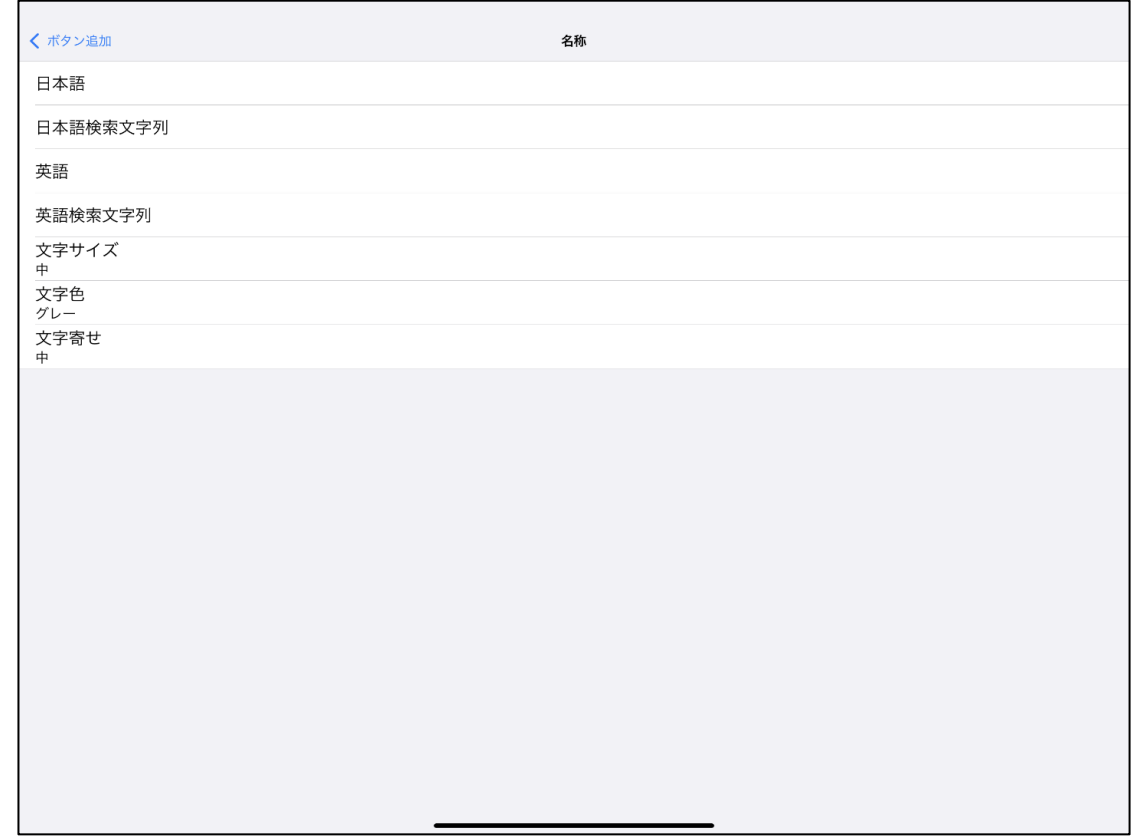

⑧ボタン編集画面から、社員に割り振られた「呼出番号」を入力します。 ⑨画面右上の「登録」をタップすることで、社員が追加されます。

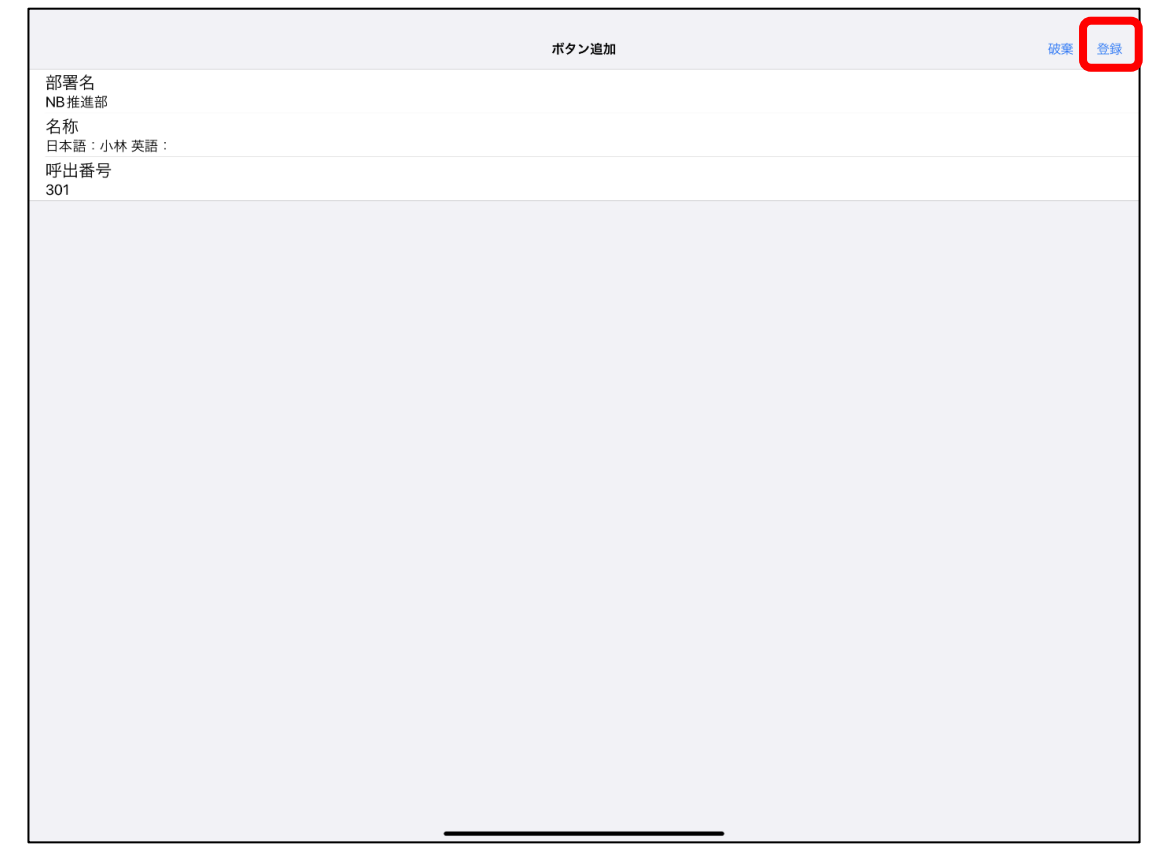

#### **3.社員を削除する**

①削除する社員が登録されているボタン設定画面に入ります。 ②ボタン設定画面から、削除する社員のボタンをタップします。

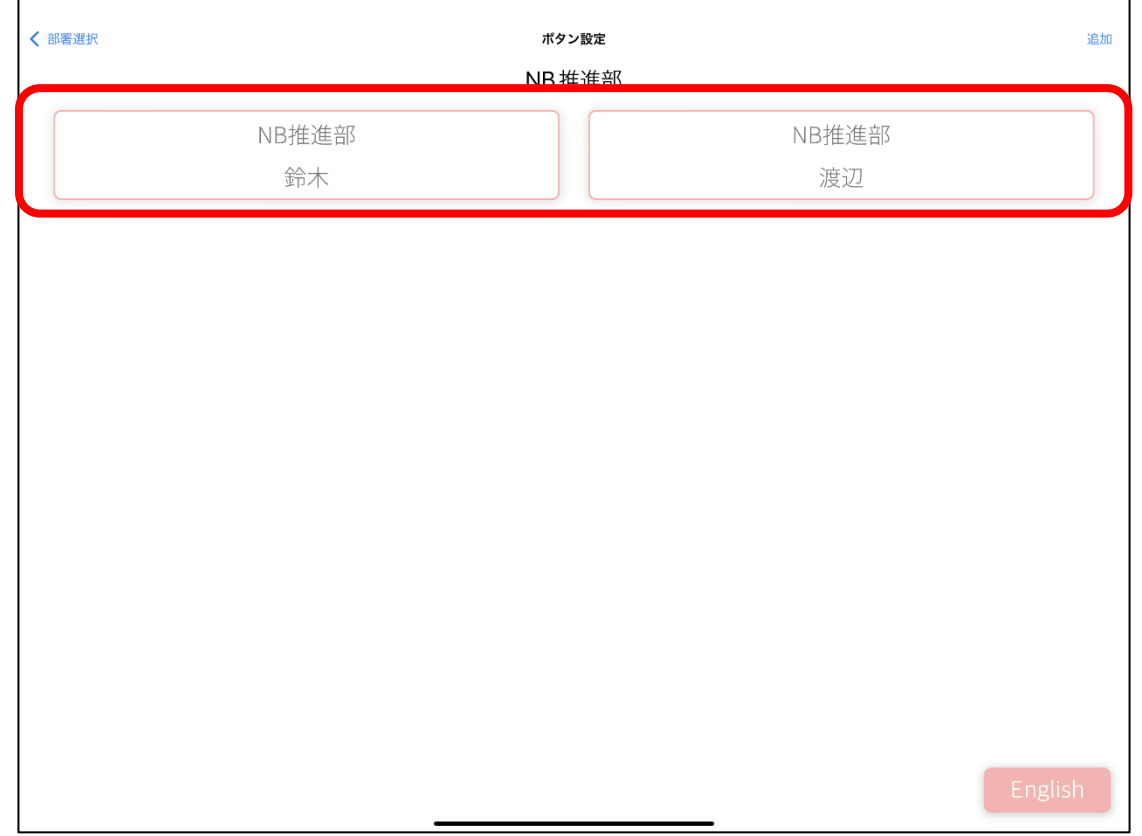

#### **3.社員を削除する**

③ボタン編集画面から、右上の「削除」をタップすることで社員の登録が削除されます。

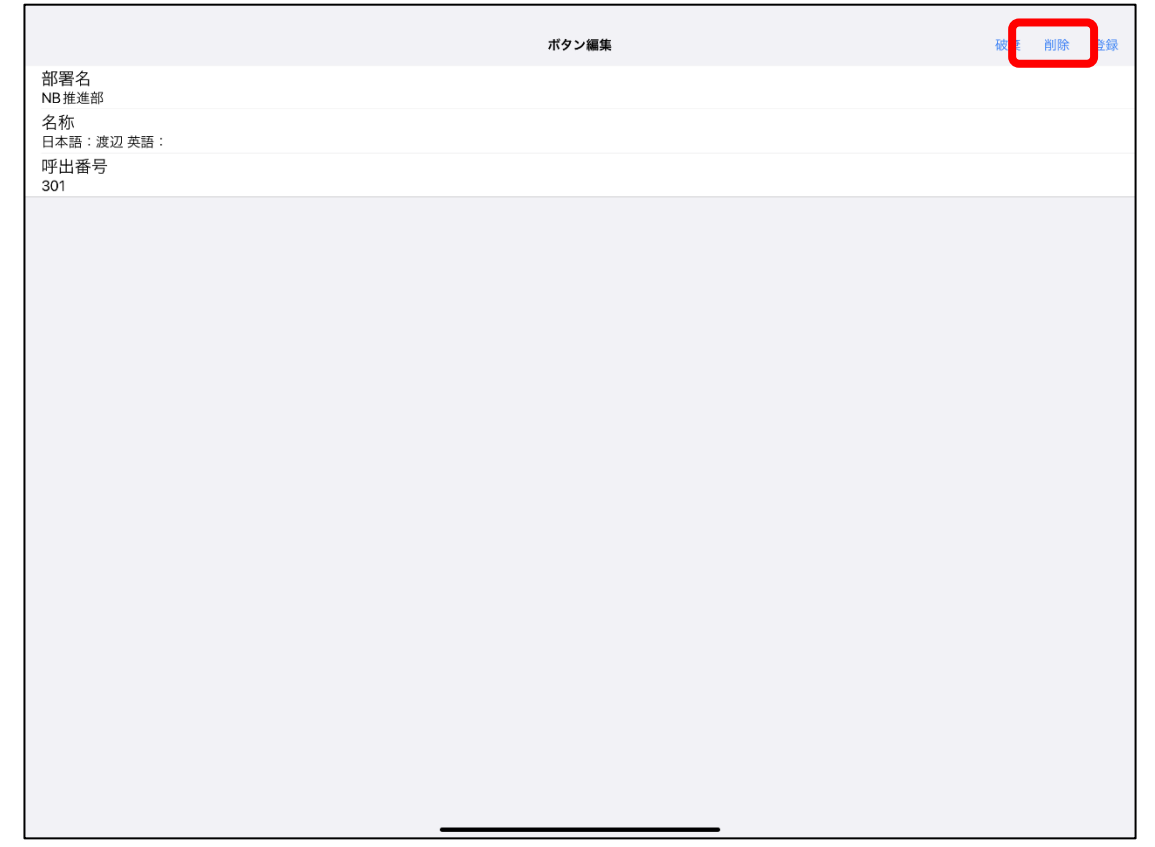

①所属部署を変更する社員が登録されているボタン設定画面に入ります。 ②ボタン設定画面から、変更する社員のボタンをタップします。

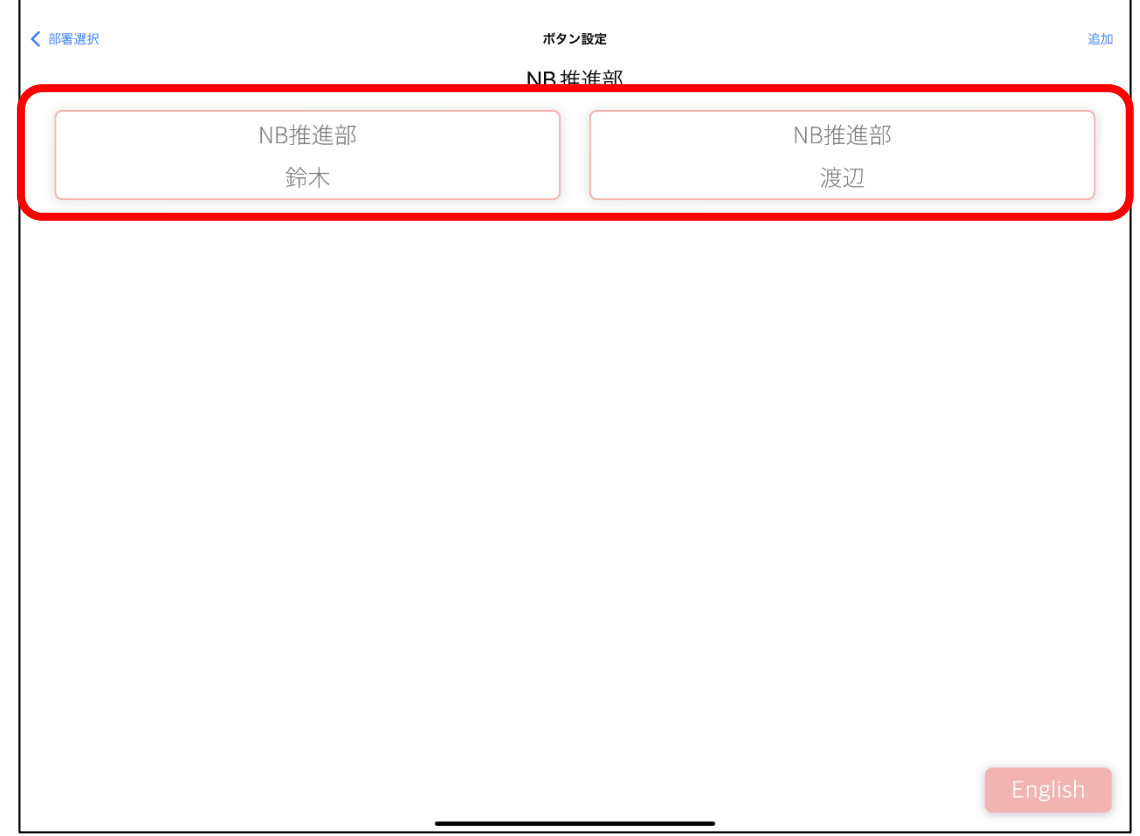

③ボタン編集画面から、「部署名」をタップします。

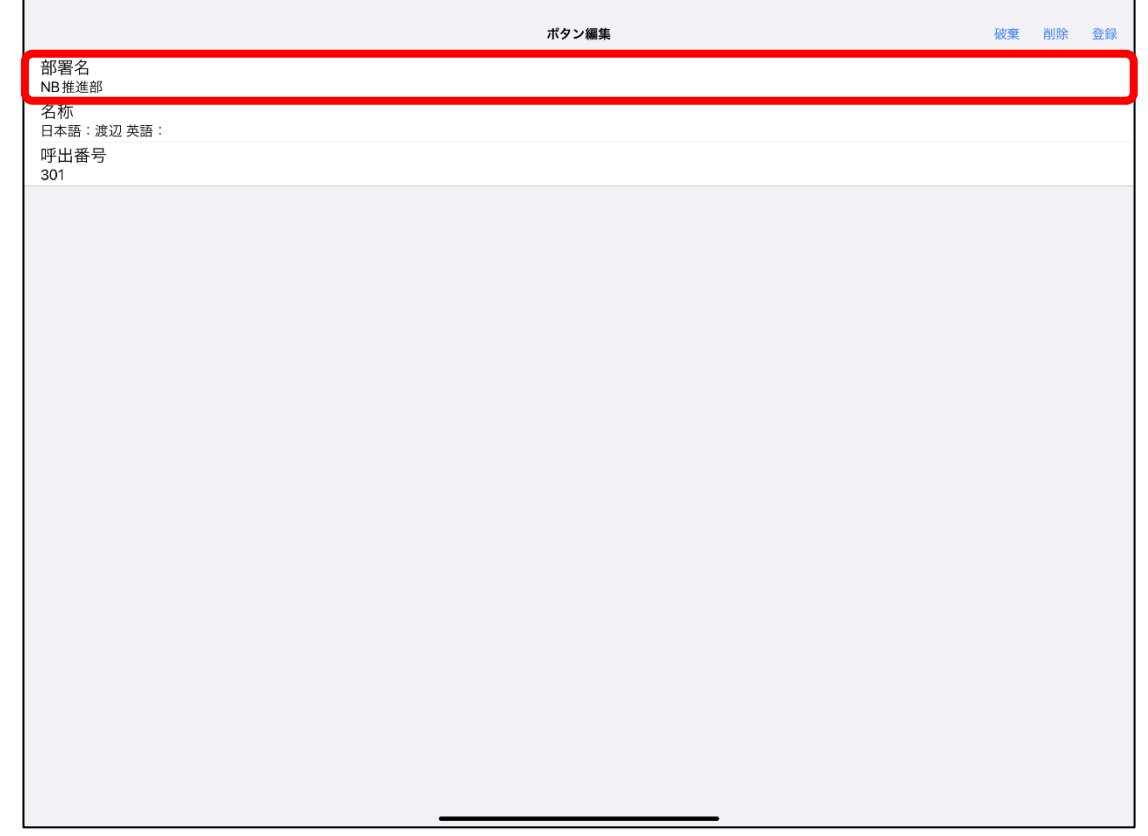

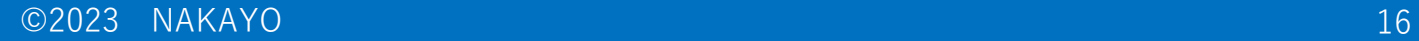

④部署選択画面から、変更先の部署をタップします。 ⑤画面左上の「<ボタン編集」をタップし、ボタン編集画面に戻ります。

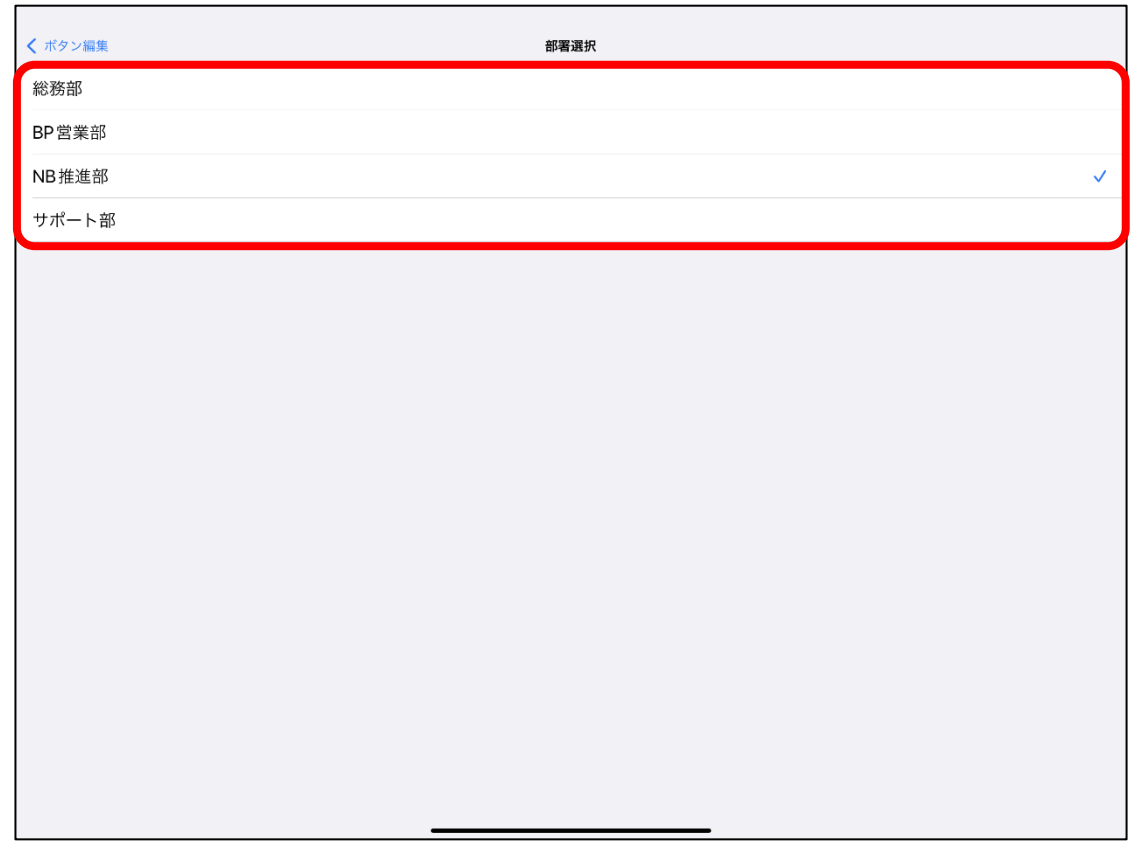

⑥ボタン編集画面から、画面右上の「登録」をタップすることで変更が反映されます。

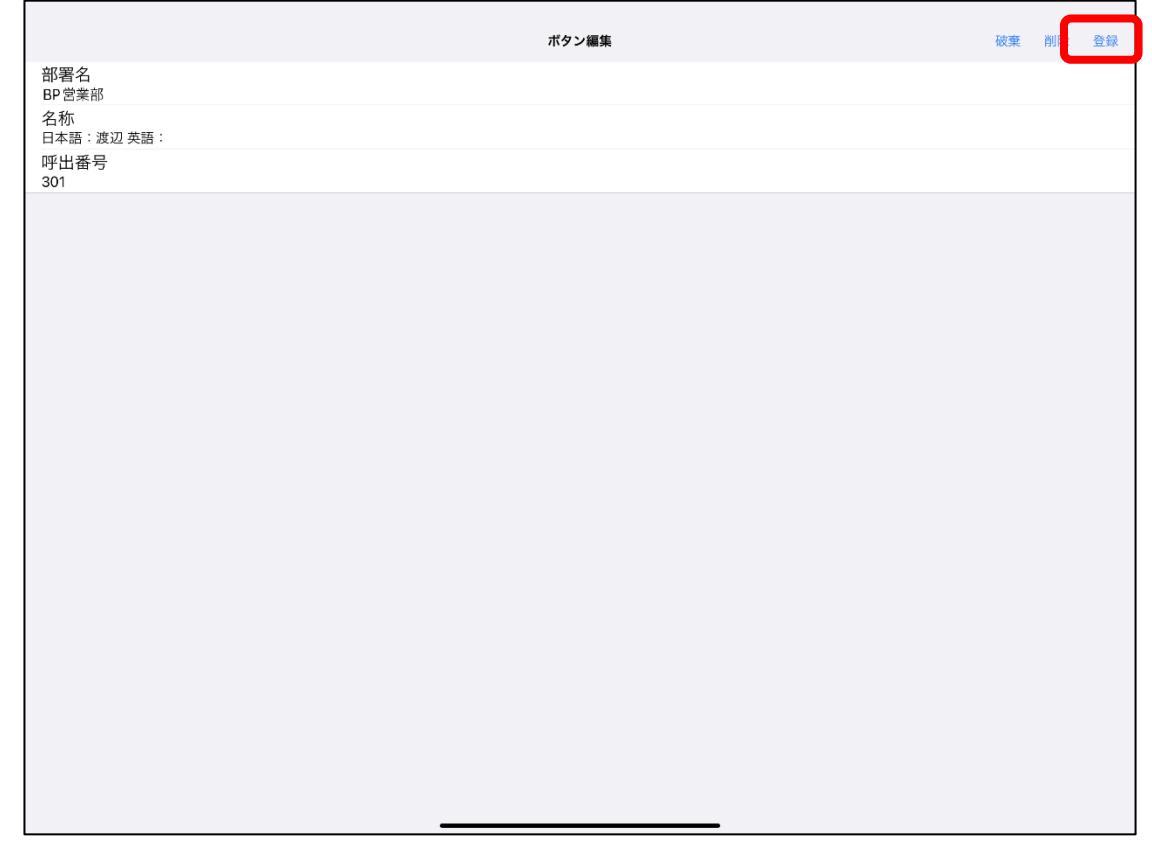